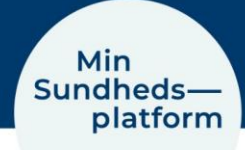

## **Book en aftale i Min Sundhedsplatform**

Hvis du har fået mulighed for at booke en aftale via Min Sundhedsplatform, åbner du blot [www.minsundhedsplatform.dk](http://www.minsundhedsplatform.dk/) og logger ind.

Her vælger du Menu > Book en aftale.

I det nye vindue kan du se, hvilke afdelinger du har mulighed for at booke en tid til.

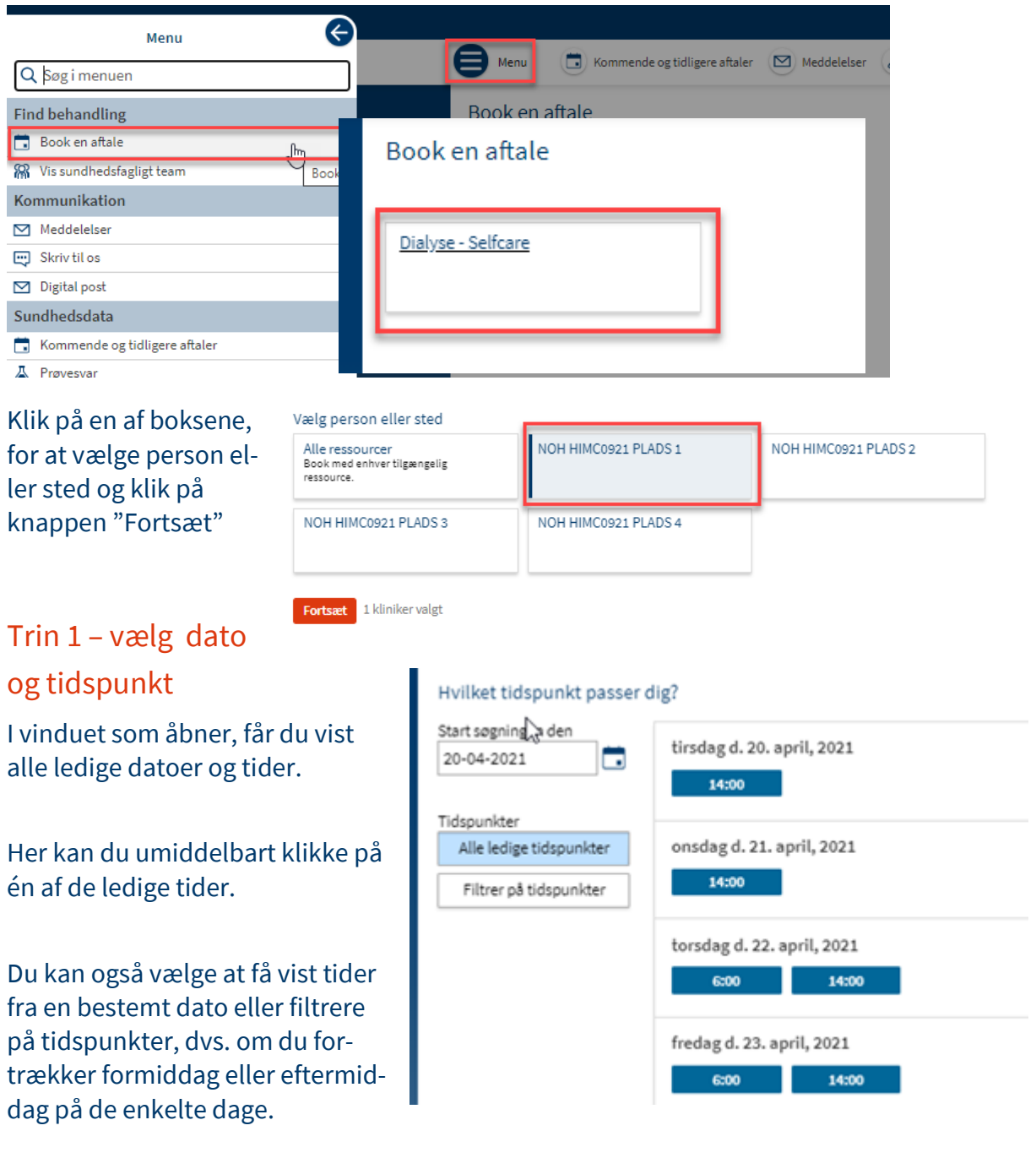

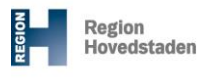

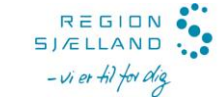

## Trin 2 – Kontroller tid og dato

Kontroller at tid og dato stemmer overens med det du havde valgt. Hvis du fortsat vil booke aftalen, klikker du på "Book aftale". Hvis du fortryder og vil vælge en ny tid eller en anden aftale, klikker du på knappen "Start forfra"

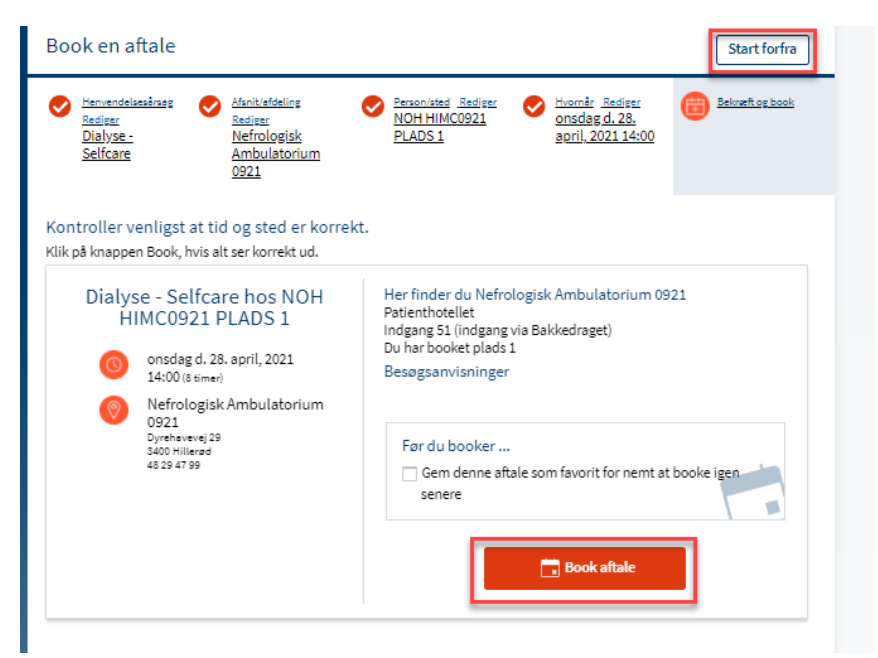

## Trin 3 - din aftale er booket

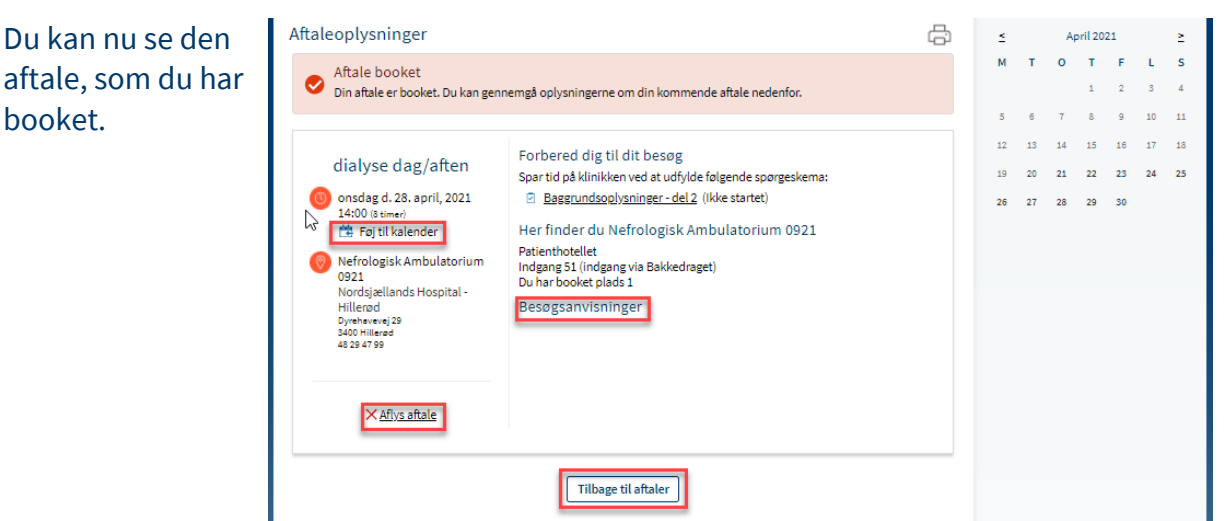

Du kan også:

- føje aftalen til din kalender (eksempelvis Outlook)
- få en kort- og ruteanvisning (Besøgsanvisning) via GoogleMap, som åbner i et nyt vindue
- Aflyse aftalen

## OBS!

Du kan altid se en samlet oversigt over dine kommende ambulante aftaler under "Kommende og tidligere aftaler" – Klik på knappen Tilbage til aftaler